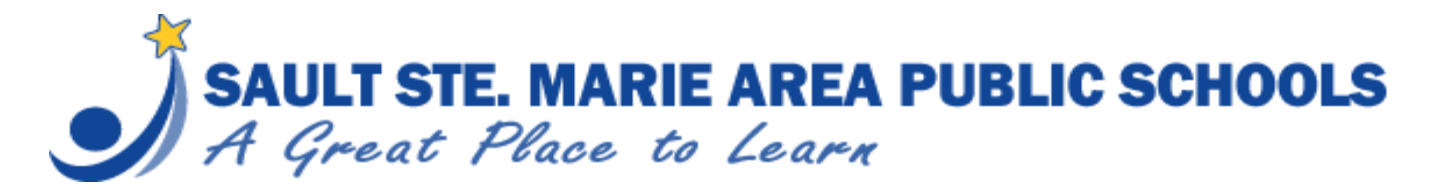

**Back to School Packets** (complete on a desktop)

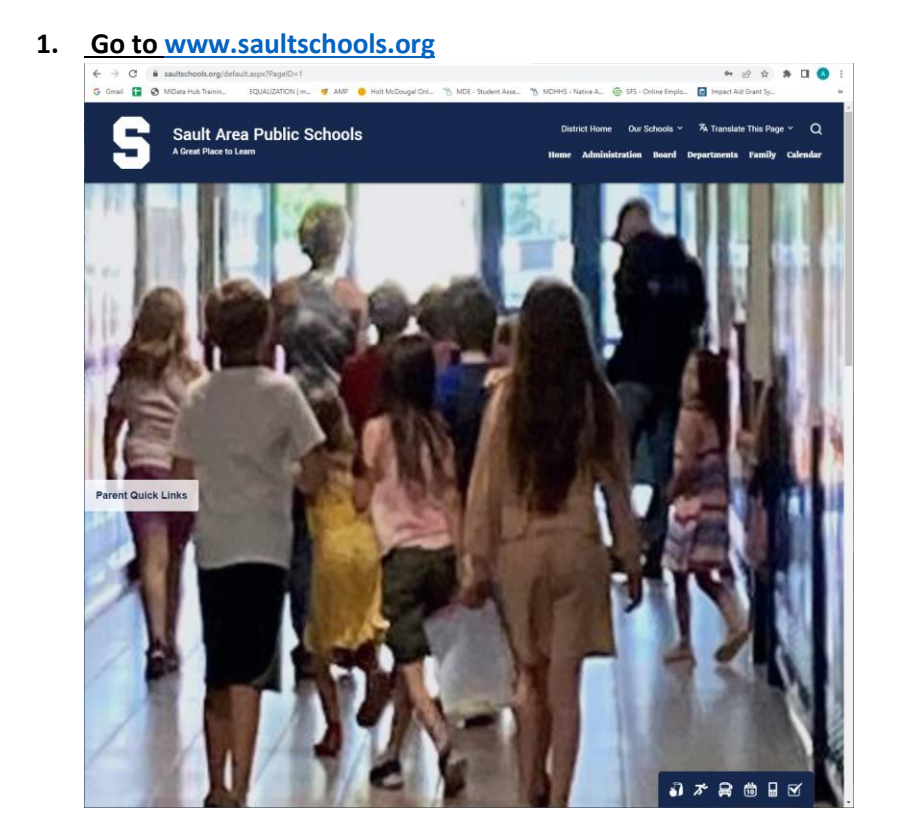

**2. Scroll Down Until You See "Home Connection" and then click on Home Connection.**

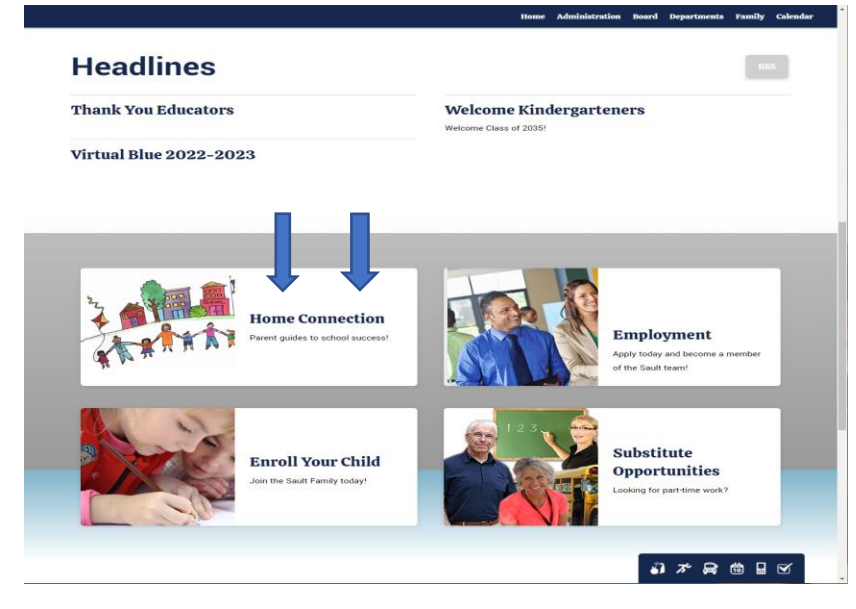

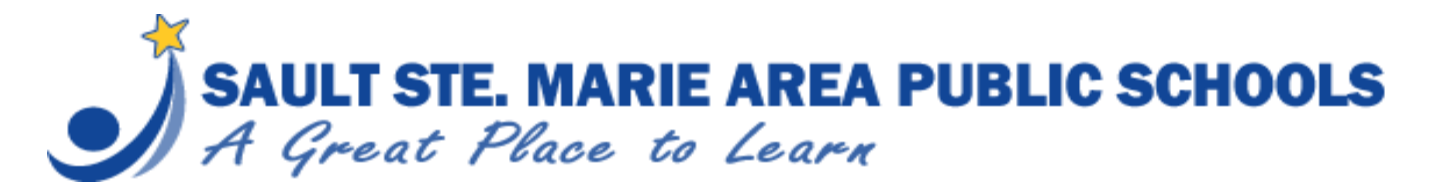

## **Back to School Packets** (complete on a desktop)

#### **3. Select Parent Access**

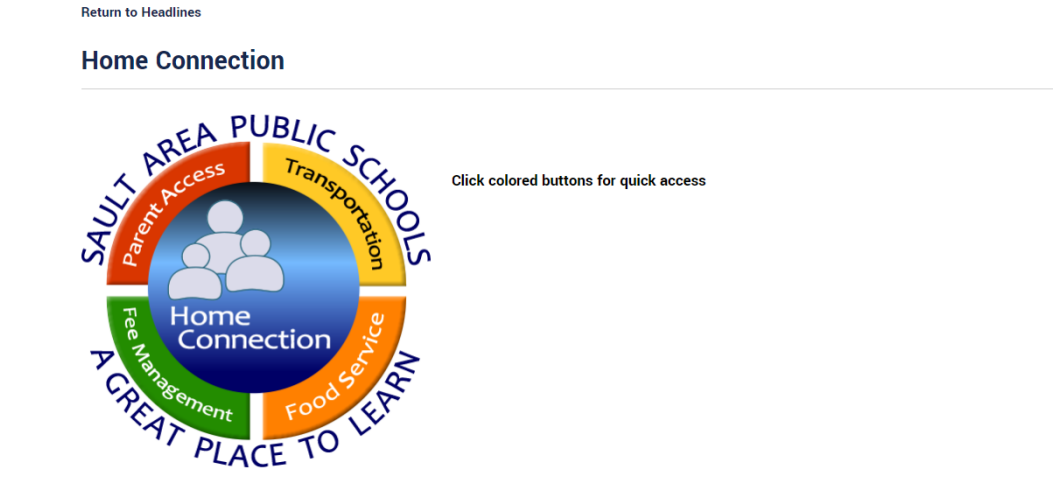

#### **4. Enter your pin and password**

If your child is a returning student, you should have a pin and password. If your child is new to the district, you should have received an email from [DONOTREPLY@saultschools.org](mailto:DONOTREPLY@saultschools.org) with this information. The email could be in your spam folder. If you did not receive an email, please call 906.632.5686 or email [sas-homeconnection@eupschools.org.](mailto:sas-homeconnection@eupschools.org)

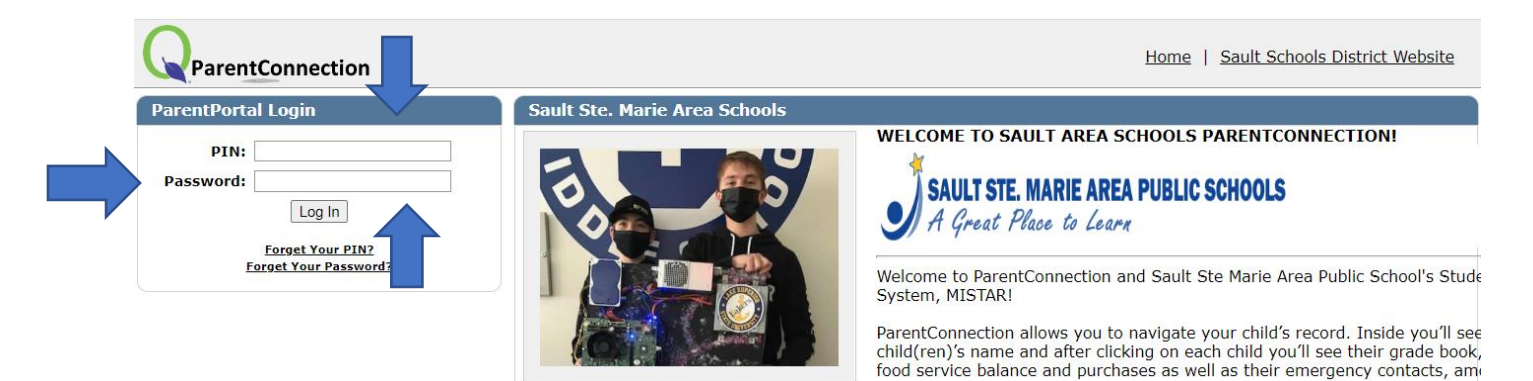

**5. Once you are logged in the parent portal, select "Back to School Packet" (in red).**

**Welcome Angela Love** Signed In: Wednesday, August 3, 2022 at 8:47 AM ParentConnection Report Absence | Back to School Packet | My Account | Email Signup | Notifications | Help | About | Sign Out

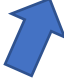

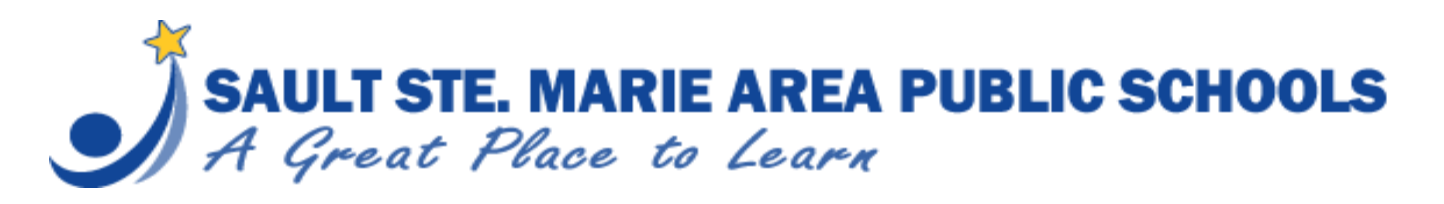

# **Back to School Packets**

(complete on a desktop)

**6. Select "Update/Confirm Now" to complete each section. Once you have completed a section, you will see "Back to School Packet Complete" in green.**

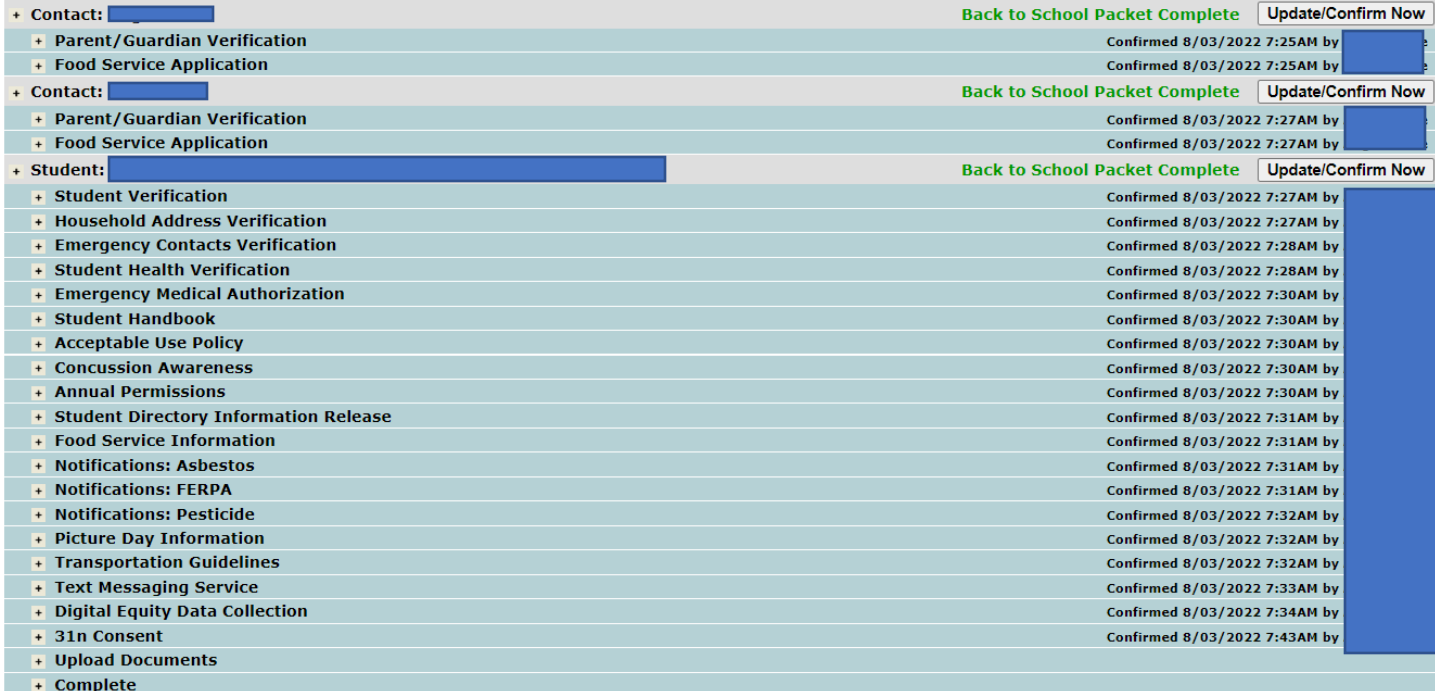

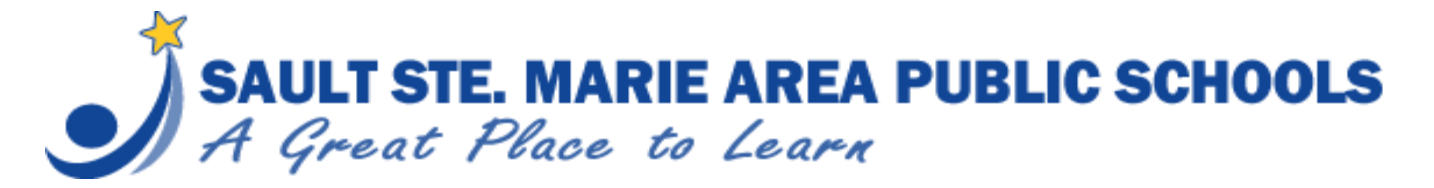

### **Back to School Packets**

(complete on a desktop)

**7. When completing a section, you will know you have come to the end when you see a check box and a statement saying, "Click to confirm you have reviewed this section, then select the SUBMIT button (top left)".**

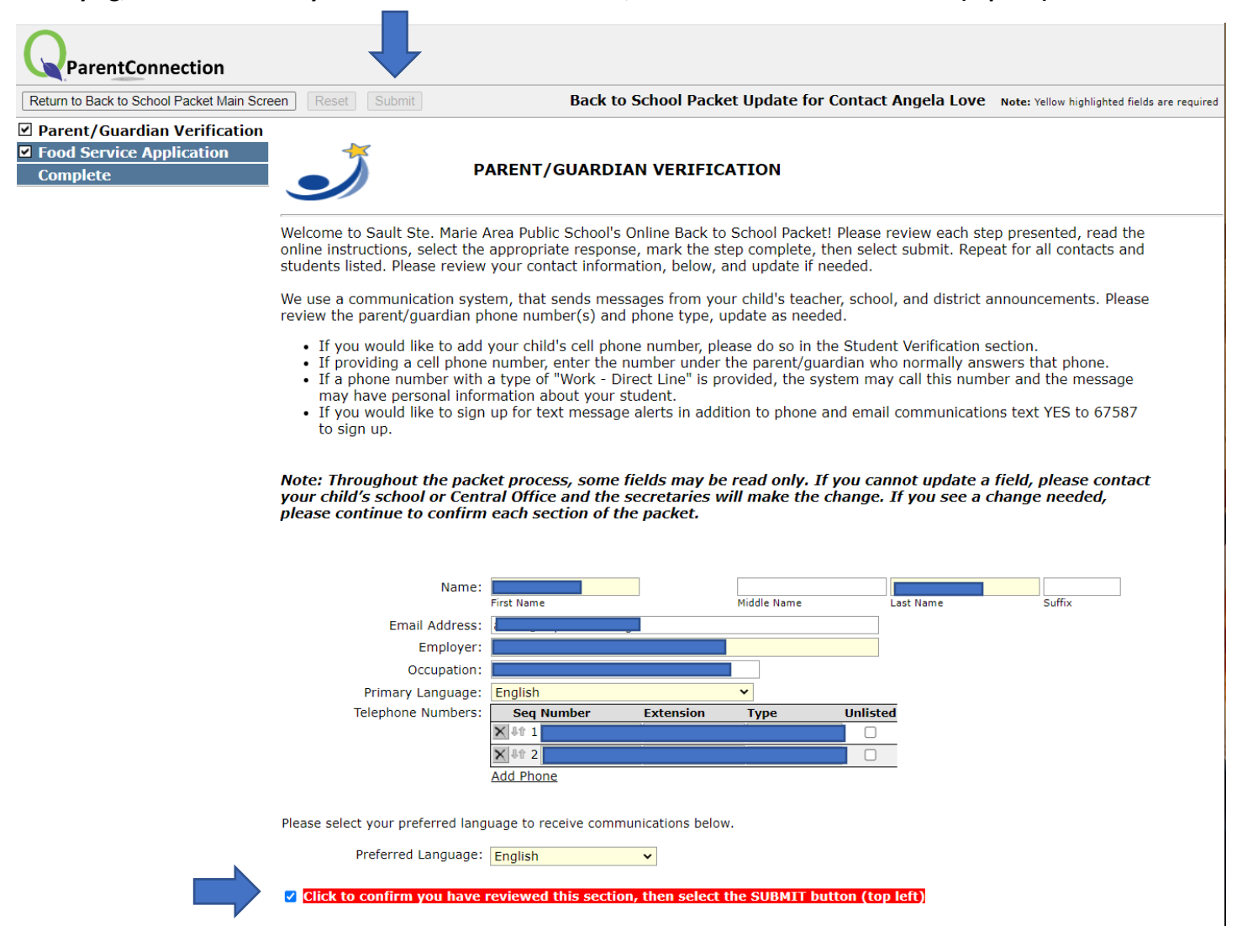